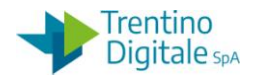

## **1.1 STORNO REVERSALE**

La storno di una contabilizzazione va eseguito quando vogliamo annullare una reversale errata. Al momento dello storno il sistema prima di procedere fa una verifica sullo stato della reversale. Lo storno della reversale con motivo 01 è consentito per :

- Una reversale appena creata ma ancora non inviata al sistema MIF3
- Una reversale già inviata al sistema MIF3, ma eliminata dal mandato informatico prima della firma. In questo caso lo storno è consentito solo dopo l'arrivo sul sistema COP della quietanza di eliminazione della medesima, di solito qualche ora dopo oppure il giorno successivo.
- Una reversale già firmata, ma non acquisita oppure acquisita ma non regolarizzata dal Cassiere. In questo caso lo storno è consentito solo dopo l'arrivo sul sistema COP della quietanza di rifiuto della medesima che viene comunicato sempre tramite il Giornale di Cassa.

Di seguito il dettaglio dei vari passi:

## **Passo 1**

In visualizzazione dell'accertamento recuperare il numero di pareggio incasso necessario per lo storno della reversale da *Entrate/Accertamenti/Visualizzare.*

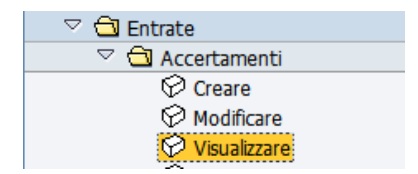

Si apre la seguente schermata.

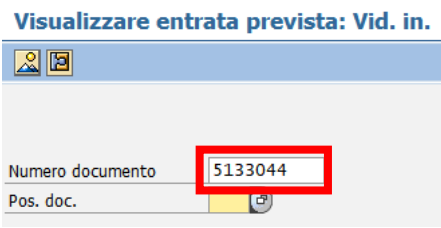

Inserire il numero dell'accertamento e premere il bottone *Continuare* il oppure *Invio* sulla tastiera.

Sulla schermata successiva cliccare sul bottone *Utilizzo*.

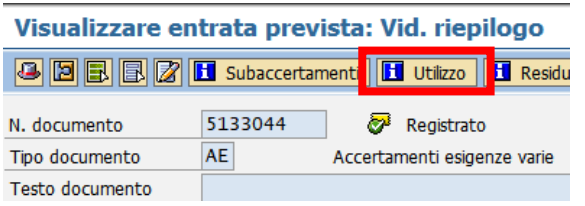

Aprire la reversale che si vuole stornare con un click sul numero documento della reversale.

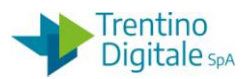

Si ricorda che il numero del documento è composto di 10 caratteri, inizia sempre con il numero 2, ha diversi 0 per raggiungere il numero di caratteri richiesti e gli ultimi numeri corrispondono al numero della reversale (esempio: 2000000017 per la reversale numero 17)

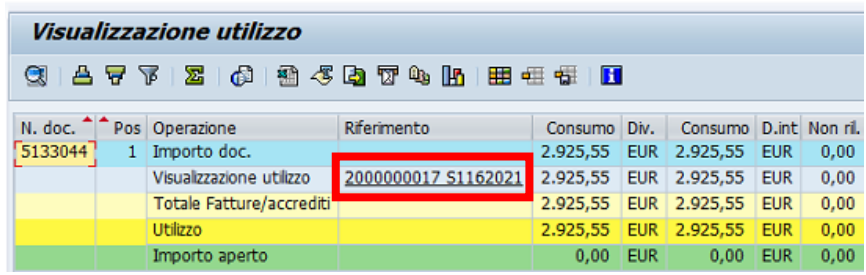

Dalla schermata di visualizzazione informazioni premere il bottone<sup>13</sup> di *Testata documento*.

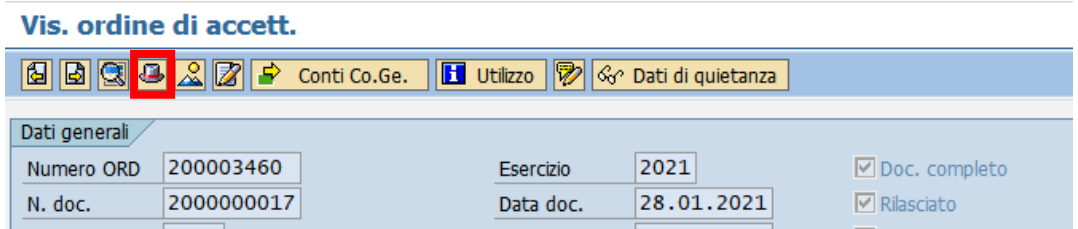

Dalla schermata che si presenta copiare il numero di pareggio.

Selezionare il numero con il mouse e usare la combinazione di tasti sulla tastiera della funzione copia *CTRL+C* .

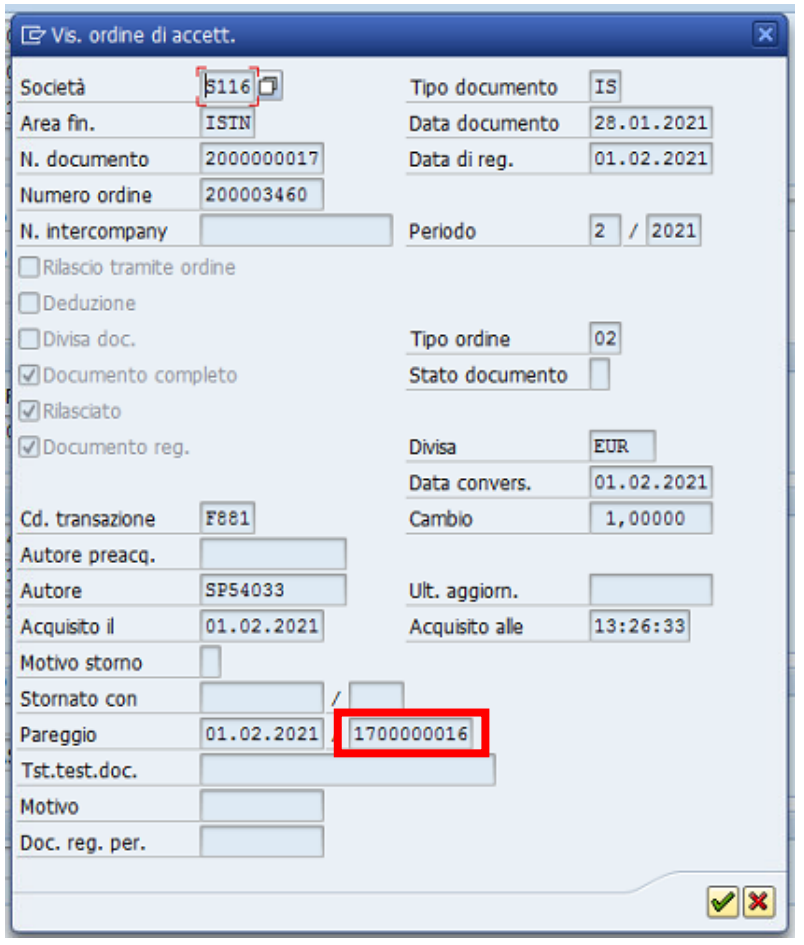

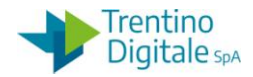

N.B In alternativa è possibile visualizzare la reversale con l'apposita transazione da *Entrate/ Contabilizz. incassi/Visualizzare.*

Per la ricerca della reversale utilizzare l'help di ricerca inserendo esercizio di competenza, tipo di documento **IS** e il numero documento.

Si ricorda che il numero del documento è composto di 10 caratteri, inizia sempre con il numero 2, ha diversi 0 per raggiungere il numero di caratteri richiesti e gli ultimi numeri corrispondono al numero della reversale (esempio: 2000000017 per la reversale numero 17).

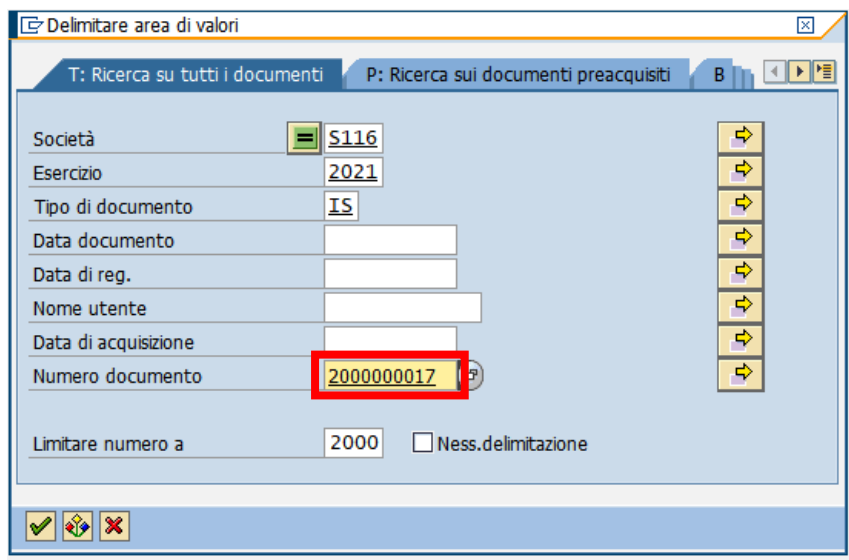

Dalla schermata di visualizzazione è sufficiente premere il bottone *Testata documento* per recuperare il numero di pareggio del documento.

## **Passo 2**

Stornare la reversale utilizzando l'apposita funzione da*: Entrate/Contabilizz. incassi/Stornare.*

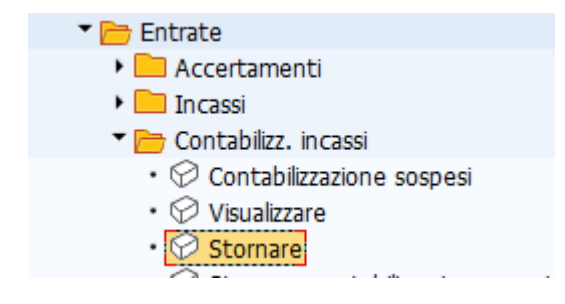

Si apre la seguente schermata con il codice della scuola e l'anno già valorizzati.

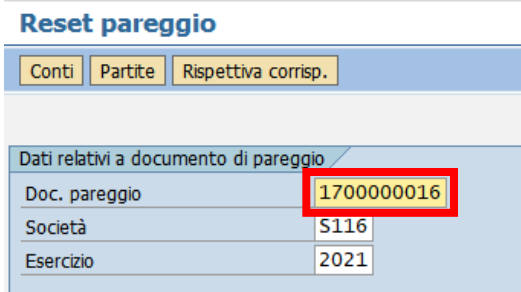

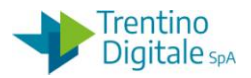

Inserire nel campo *Doc. pareggio* il numero di pareggio appena recuperato in visualizzazione usando la funziona di incolla *CTRL+V* oppure digitarlo manualmente. Registrare lo storno della reversale con un click sul tasto salva  $\blacksquare$ . Si apre la schermata seguente:

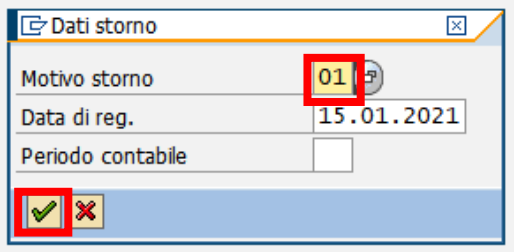

Inserire il motivo dello storno *01* **-** *Storno doc.spesa/pos.liquid./reversali*.

In alternativa, facendo click sull'help di ricerca è possibile selezionarlo dalla lista di motivi dello storno.

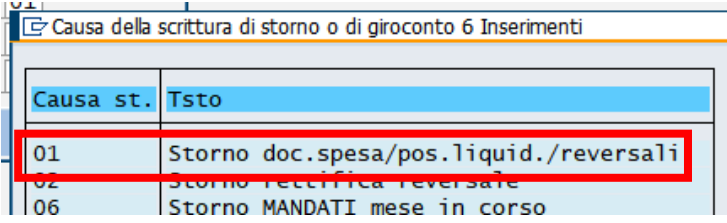

Dopo l'inserimento del motivo dello storno cliccare sul bottone *Continuare* **Ø** oppure fare *Invio* sulla tastiera.

Il sistema mostra un messaggio di avvenuta registrazione.

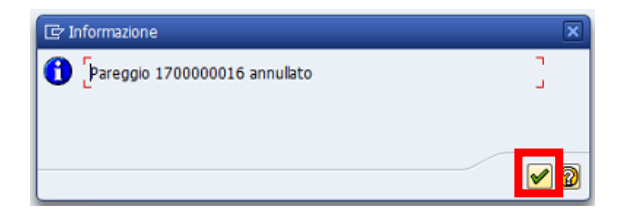

Con un click sul bottone *Continuare* <u>■</u> oppure *Invio* sulla tastiera viene visualizzato il numero del documento di storno.

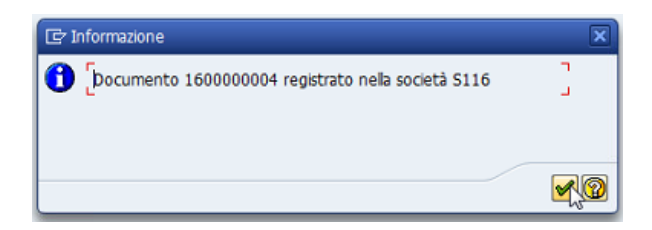

N.B. Se la reversale ha un accertamento di tipo contestuale creato automaticamente, lo storno azzera anche il relativo accertamento.

Per azzerare altre tipologie di accertamenti bisogna usare la funzione di creazione AVM da *Entrate/Accertamenti/Crea adattamento di valore.*